## HP Deskjet F4100 All-in-One series Guide de configuration **Einrichtungshandbuch**

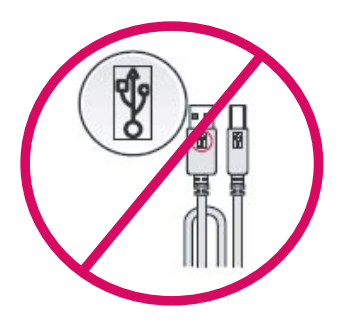

1

3

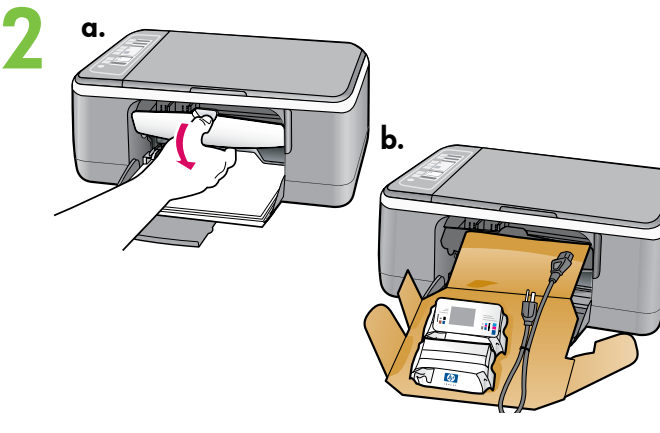

IP Deskjet F4100 All-in-On Basics Guide

∥||8

Ø

∬⊜

## Installatiehandleiding Guida all'installazione

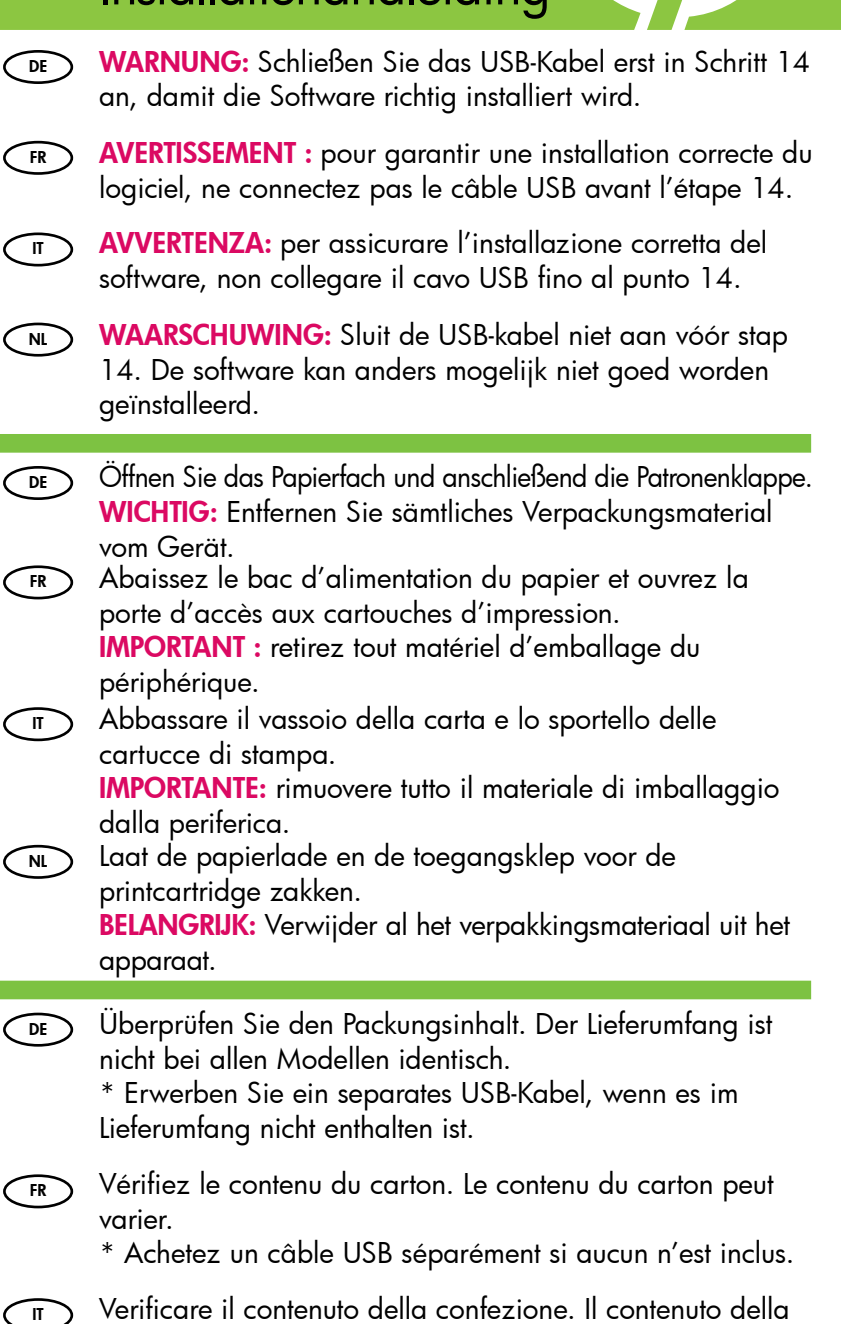

Verificare il contenuto della confezione. Il contenuto della confezione potrebbe variare.

\* Acquistare un cavo USB separatamente se non è incluso.

Controleer de inhoud van de doos. De inhoud kan per doos verschillend zijn.  $\widehat{\mathsf{N}}$ 

\* Schaf een USB-kabel aan wanneer er geen kabel is meegeleverd.

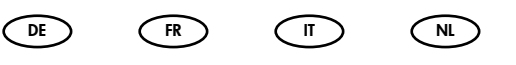

\*

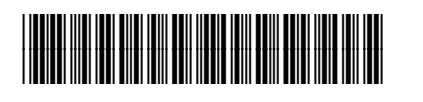

\*CB580-90019\*

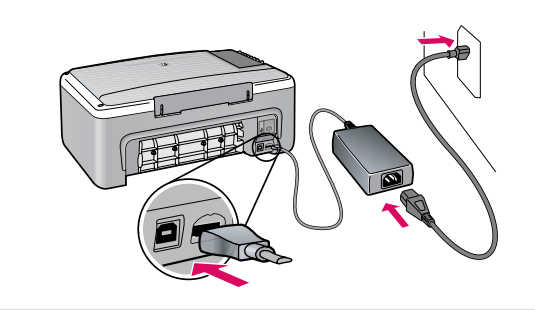

- ODE Schließen Sie das Netzkabel und das Netzteil an.
- Connectez le cordon d'alimentation et l'adaptateur. FR
- Collegare l'adattatore e il cavo di alimentazione.  $\overline{\mathbb{I}}$
- Sluit het netsnoer en de adapter aan. NL

Legen Sie normales weißes Papier ein. ACHTUNG: Drücken Sie das Papier nicht mit Gewalt in das Papierfach.  $\bigcirc$ 

Chargez du papier blanc ordinaire. ATTENTION : ne poussez pas le papier trop loin dans le bac d'alimentation. FR)

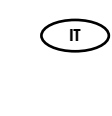

Caricare carta bianca comune. ATTENZIONE: non spingere eccessivamente la carta nel vassoio.

Plaats wit standaardpapier. VOORZICHTIG: Duw het papier niet te ver in de lade.  $\widehat{\mathsf{N}}$ 

- Drücken Sie (Ein-Taste). DE
- Appuyez sur <sup>(1)</sup> (bouton **Marche**).  $\overline{\mathbb{R}}$
- Premere  $\circledcirc$  (pulsante On).  $\overline{\mathbb{I}}$
- Druk op  $\circledcirc$  (knop Aan). NL
- Öffnen Sie die Patronenklappe. Warten Sie, bis der Tintenpatronenwagen in die Mitte fährt. WICHTIG: Das Gerät muss eingeschaltet sein, damit die Tintenpatronen eingesetzt werden können.  $\bigcirc$
- Ouvrez la porte d'accès aux cartouches d'impression. Attendez que le chariot d'impression se déplace vers le centre du périphérique. IMPORTANT : pour insérer la cartouche d'impression, FR
	- le périphérique doit être allumé.
- Aprire lo sportello delle cartucce di stampa. Attendere fino a quando il carrello di stampa si sposta al centro. IMPORTANTE: è necessario che la periferica sia accesa per inserire le cartucce.  $\bigcap$
- Open de toegangsklep van de printcartridge. Wacht tot de wagen naar het midden is verplaatst. BELANGRIJK: Het apparaat moet ingeschakeld zijn voordat u de cartridges kunt plaatsen.  $\bigcap_{N}$

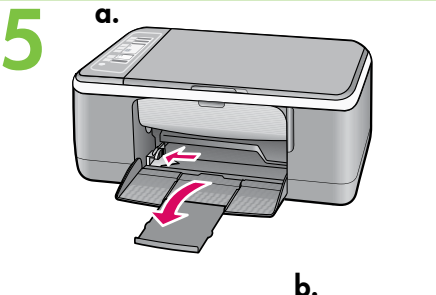

6

4

7

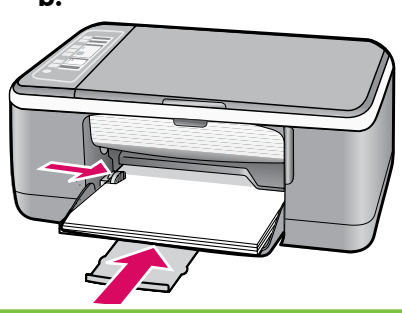

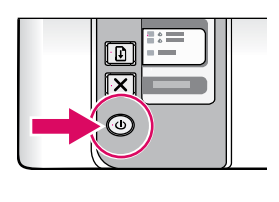

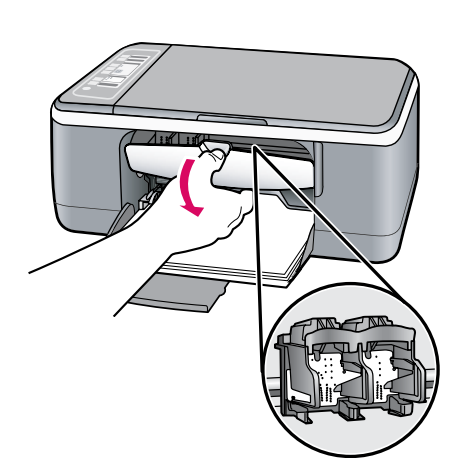

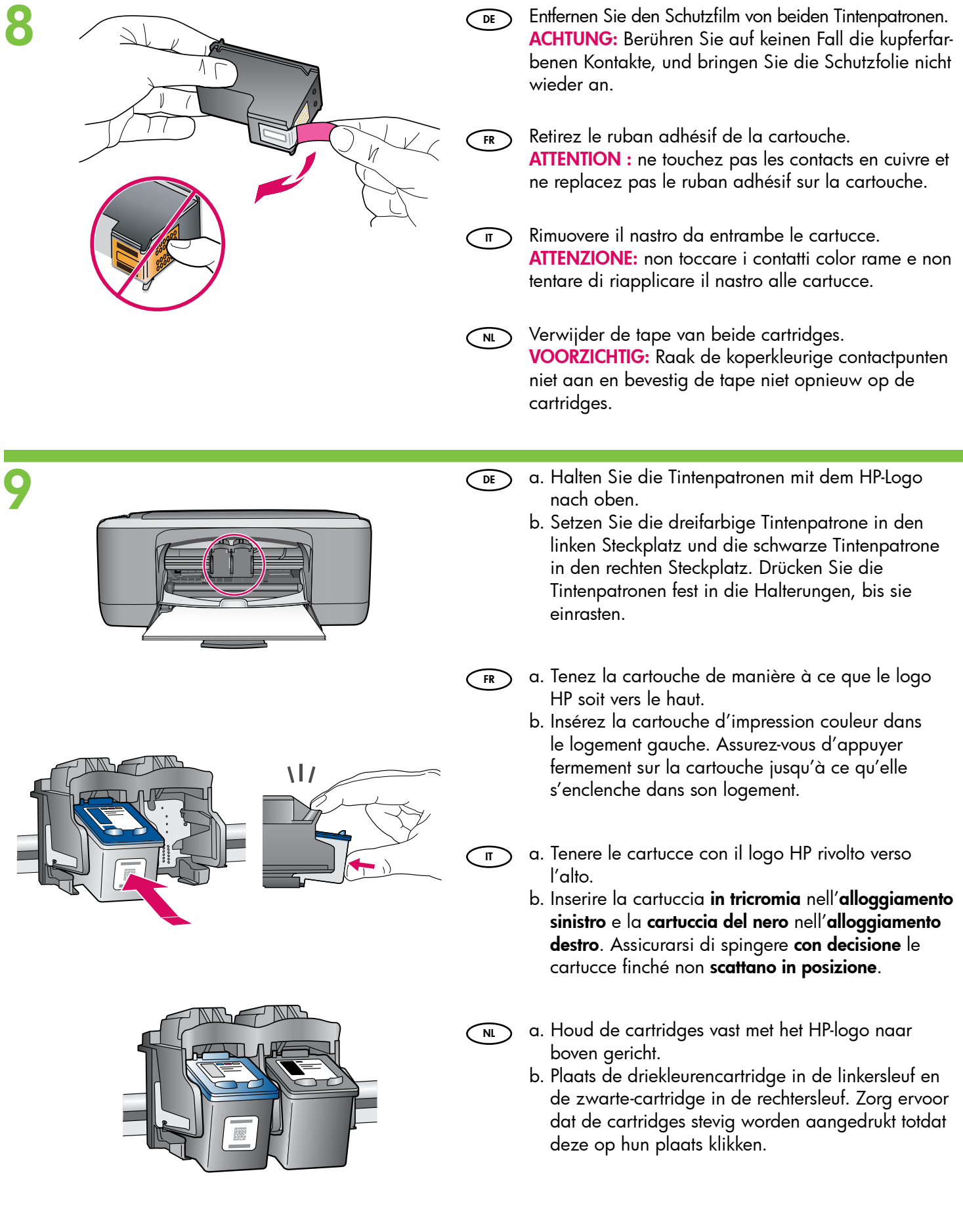

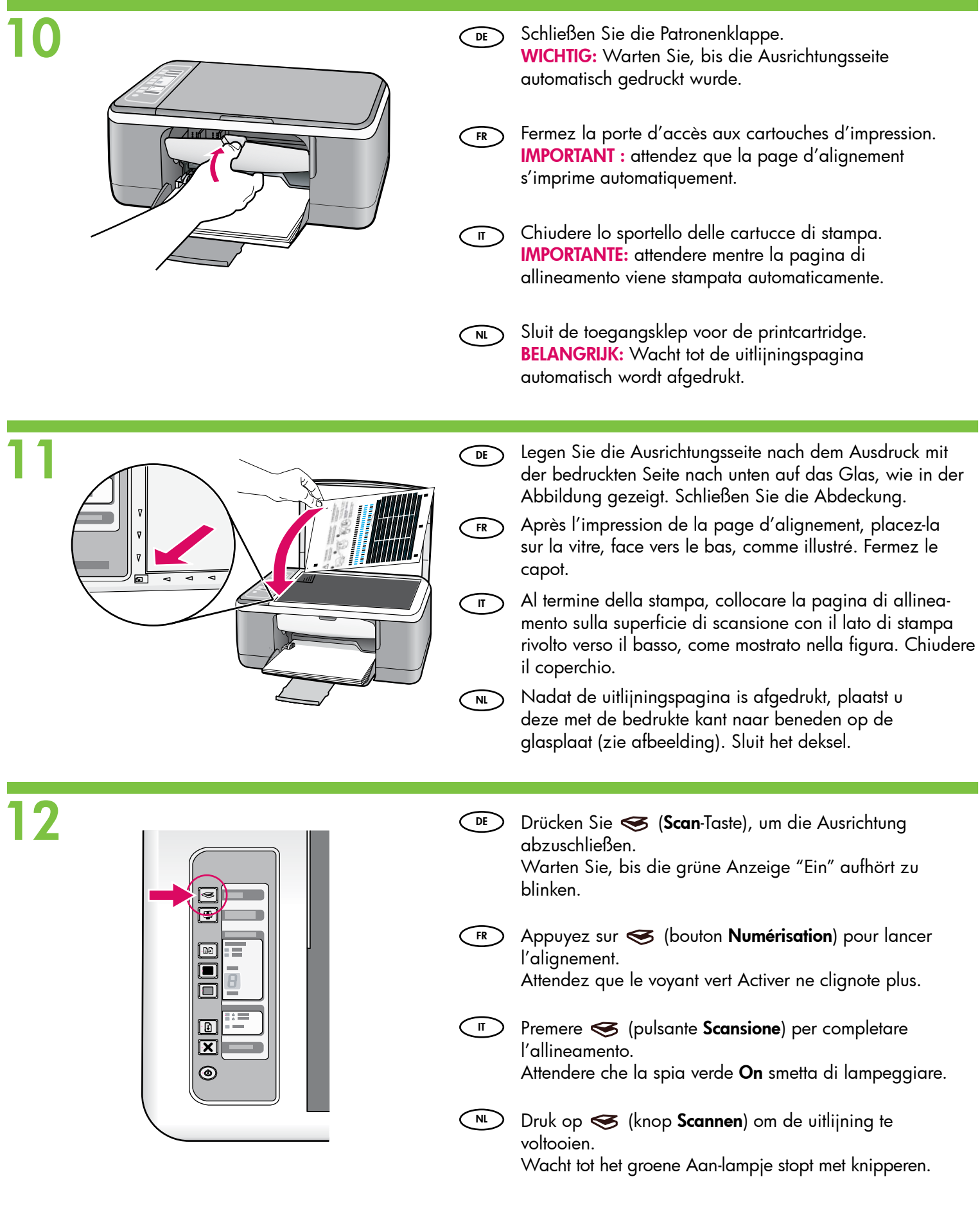

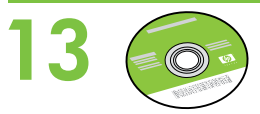

IT NL

IT

 $N$ 

- être inclus dans le carton. Wählen Sie die CD mit der Geräte-Software aus. DE
- Choisissez le CD-ROM du logiciel du périphérique. FR
	- Selezionare il CD del software della periferica.
	- Pak de cd met de software voor het apparaat.

# 140 Windows: All Mac:

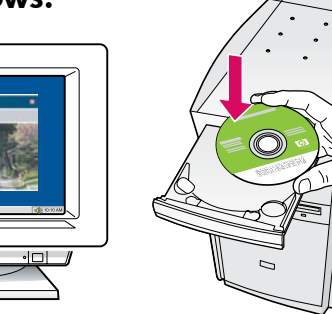

- Windows: Legen Sie die CD in den Computer ein, nachdem er eingeschaltet und hochgefahren wurde. WICHTIG: Wenn die CD nach dem Einlegen nicht automatisch gestartet wird, doppelklicken Sie auf "Arbeitsplatz", dann auf das Symbol der CD-ROM mit dem HP Logo und zuletzt auf die Datei setup.exe.  $\widehat{D}$ E
- Windows : allumez l'ordinateur et attendez qu'il ait démarré pour insérer le CD-ROM dans le lecteur. IMPORTANT : si l'écran de démarrage ne s'affiche pas, double-cliquez sur l'icône Poste de travail, puis sur l'icône du CD-ROM ayant le logo HP, puis sur le fichier setup.exe.  $\bar{f}$ R  $\bar{f}$ 
	- Windows: accendere ed avviare il computer e inserire il CD nella relativa unità. IMPORTANTE: se la schermata di avvio non viene visualizzata, fare doppio clic su Risorse del computer, quindi sull'icona del CD-ROM con l'icona HP e infine su setup.exe.
		- Windows: Plaats de cd in de computer, nadat deze is opgestart.

BELANGRIJK: Als het opstartscherm niet verschijnt, dubbelklikt u achtereenvolgens op Deze computer, op het pictogram Cd-rom met het HP logo en vervolgens op setup.exe.

- Im Lieferumfang Ihres Geräts ist möglicherweise auch eine Dokumentations-CD enthalten.  $\bigcirc$
- Un CD-ROM de documentation peut également FR
- Nella confezione potrebbe essere incluso anche un CD con la documentazione relativa alla periferica.  $\mathbf{u}$
- Het is ook mogelijk dat de doos een cd met documentatie bevat.  $\sqrt{N}$

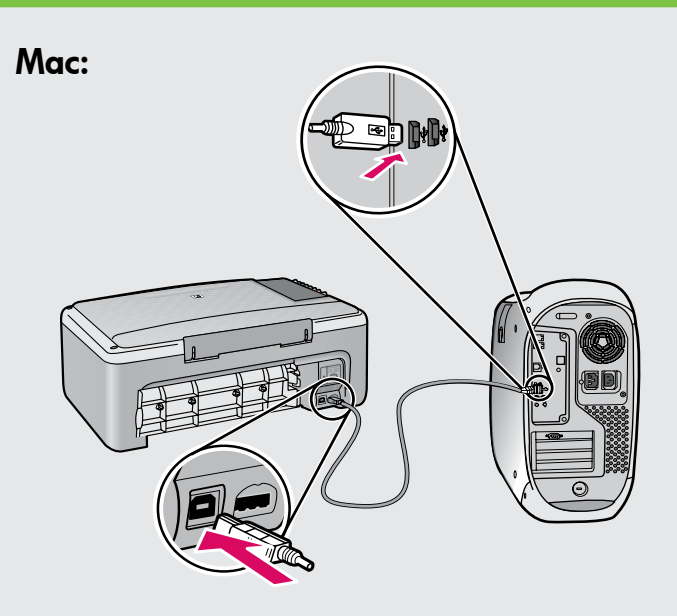

- Macintosh: Verbinden Sie das USB-Kabel mit dem USB-Anschluss auf der Rückseite des HP All-in-One und anschließend mit einem freien USB-Anschluss des Computers.  $\bigcirc$
- Mac : connectez le câble USB au port situé à l'arrière de l'appareil HP Tout-en-un, puis à n'importe quel port USB de l'ordinateur.  $(FR)$
- Macintosh: collegare il cavo USB alla porta sul retro dell'unità HP All-in-One, quindi a una porta USB qualsiasi sul computer.  $\overline{\mathsf{I}}$
- Mac: Sluit de USB-kabel aan op de poort aan de achterzijde van de HP All-in-One en op een willekeurige USB-poort van de computer. ( NL )

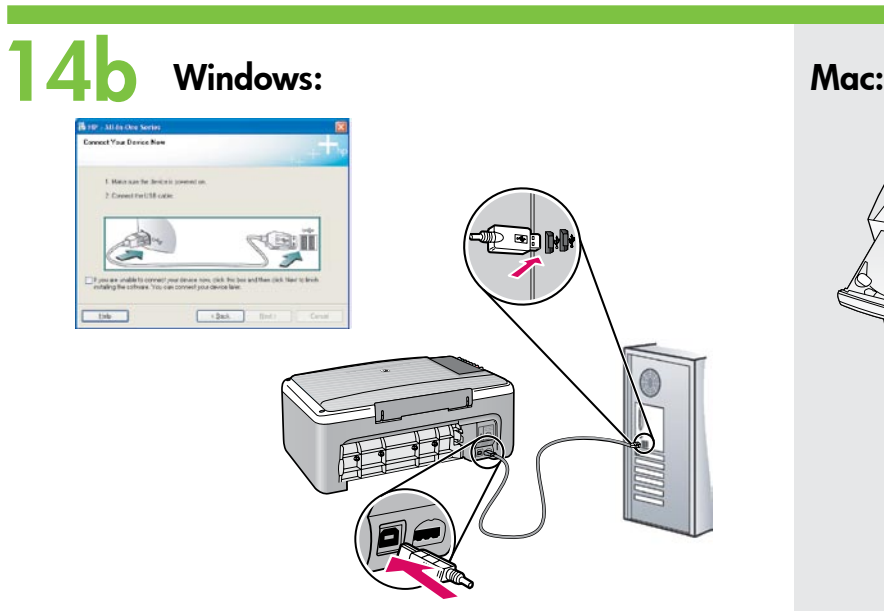

- **DE DE Windows:** Sobald die USB-Aufforderung angezeigt CDE wird, schließen Sie das USB-Kabel an den Anschluss auf der Rückseite des HP All-in-One und anschließend an einen beliebigen USB-Anschluss des Computers an.
- Windows : une fois l'invite USB affichée, connectez le câble USB au port situé à l'arrière de l'appareil HP Tout-en-un, puis à n'importe quel port USB de l'ordinateur. FR
- Windows: quando viene visualizzata la richiesta, collegare il cavo USB alla porta sul retro dell'unità HP All-in-One, quindi a una porta USB qualsiasi sul computer IT
- Windows: Zodra u dit wordt gevraagd, sluit u de USB-kabel aan op de poort aan de achterzijde van de HP All-in-One en op een willekeurige USB-poort van de computer. NL

# 15 Windows: Mac:

- **DE DE Windows:** Folgen Sie den Anweisungen auf dem GE GE Bildschirm, um die Softwareinstallation abzuschließen.
- Windows : suivez les instructions affichées à l'écran pour installer le logiciel.  $\left( R\right)$
- Windows: attenersi alle istruzioni visualizzate sullo schermo per completare l'installazione del software. IT
- Windows: Installeer de software volgens de aanwijzingen op het scherm.  $N<sub>L</sub>$

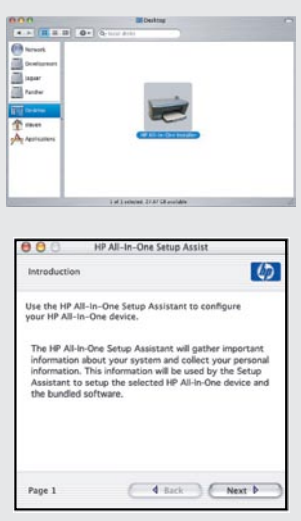

- Macintosh: Legen Sie die CD ein. Doppelklicken Sie auf das Symbol für den HP All-in-One Installer. Folgen Sie den Anweisungen auf dem Bildschirm.
- **FR) Mac :** insérez le CD-ROM. Double-cliquez sur l'icône HP All-in-One Installer. Suivez les instructions affichées à l'écran.
- Macintosh: inserire il CD. Fare doppio clic sull'icona HP All-in-One Installer. Attenersi alle istruzioni visualizzate sullo schermo.  $\bigcap$ 
	- $\widehat{\mathsf{m}}$  **Mac:** Plaats de cd. Dubbelklik op het pictogram HP All-in-One Installer. Volg de aanwijzingen op het scherm.

- Macintosh: Schließen Sie den Bildschirm "Systemassistent" ab.
- Mac : renseignez l'écran de l'assistant de configuration.  $($  FR  $\big)$
- $\sqrt{1}$ 
	- Macintosh: completare la schermata Impostazione Assistita.
- $\widehat{\text{M}}$  Mac:  $\text{Vul}$  het scherm **Configuratie-assistent** in.

### Problemen oplossen Risoluzione dei problemi Dépannage Fehlerbehebung

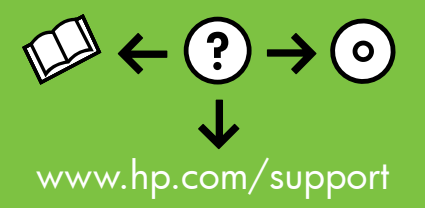

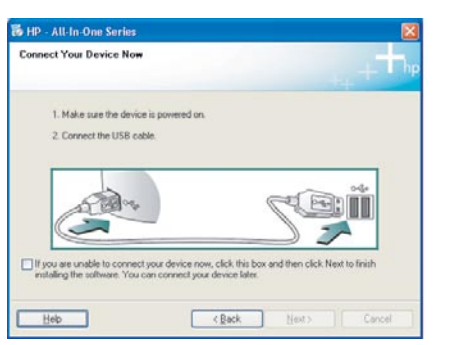

Problem: (Nur Windows) Sie haben die Bildschirmanzeige für das Anschließen des USB-Kabels nicht gesehen.  $\bigcirc$ 

Lösung: Schließen Sie alle Fenster. Nehmen Sie die grüne HP All-in-One Windows-CD aus dem Laufwerk, und legen Sie sie wieder ein. Lesen Sie die Anweisungen in Schritt 14.

Problème : (Windows uniquement) l'écran vous invitant à connecter le câble USB ne s'affiche pas. FR

Action : cliquez sur Annuler sur tous les écrans affichés. Retirez le CD-ROM vert du logiciel HP Tout-en-un pour Windows, puis introduisez-le de nouveau. Reportez-vous à l'étape 14.

 $\overline{\pi}$  Problema: la schermata che richiede di collegare il cavo USB non viene visualizzata (solo per Windows).

Soluzione: annullare tutte le schermate. Rimuovere e reinserire il CD verde di HP All-in-One per Windows. Vedere il Punto 14.

Probleem: (Alleen Windows) U bent niet gevraagd om de USB-kabel aan te sluiten.  $\sim$ 

Oplossing: Klik in alle vensters op Annuleren. Verwijder de groene HP All-in-One Windows-cd en plaats deze opnieuw in het cd-rom-station. Zie stap 14.

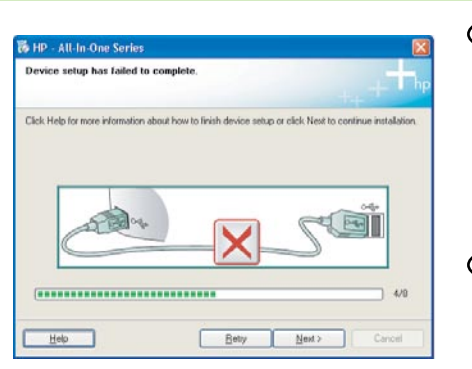

- Problem: (Nur Windows) Auf dem Bildschirm wird die Meldung "Geräteinstallation konnte nicht abgeschlossen werden" angezeigt. Lösung: Stecken Sie das Gerät aus, und schließen Sie es wieder an. Überprüfen Sie alle Verbindungen. Vergewissern Sie sich, dass das USB-Kabel am Computer angeschlossen ist. Schließen Sie das USB-Kabel nicht an eine Tastatur oder einen USB-Hub ohne Stromversorgung an. Lesen Sie die Anweisungen in Schritt 14.  $\bigcirc$
- Problème : (Windows uniquement) l'écran La configuration du périphérique ne s'est pas achevée s'affiche. (FR)

Action : débranchez le périphérique et rebranchez-le. Vérifiez toutes les connexions. Assurez-vous que le câble USB est branché à l'ordinateur. Ne branchez pas le câble USB sur un clavier ni sur un concentrateur USB non doté de sa propre alimentation. Reportez-vous à l'étape 14.

Problema: viene visualizzata la schermata Non è stato possibile completare la configurazione della periferica (solo per Windows). IT

Soluzione: scollegare la periferica e collegarla di nuovo. Controllare tutti i collegamenti. Assicurarsi che il cavo USB sia stato collegato al computer. Non collegare il cavo USB alla tastiera o a un hub USB non alimentato. Vedere il Punto 14.

Probleem: (Alleen Windows) Het scherm Installatie van het apparaat kon niet worden voltooid verschijnt.  $\bigcap_{N}$ 

Oplossing: Ontkoppel het apparaat en sluit het opnieuw aan. Controleer alle verbindingen. Controleer of de USB-kabel op de computer is aangesloten. Sluit de USB-kabel niet aan op een toetsenbord of een USB-hub zonder voeding. Zie stap 14.

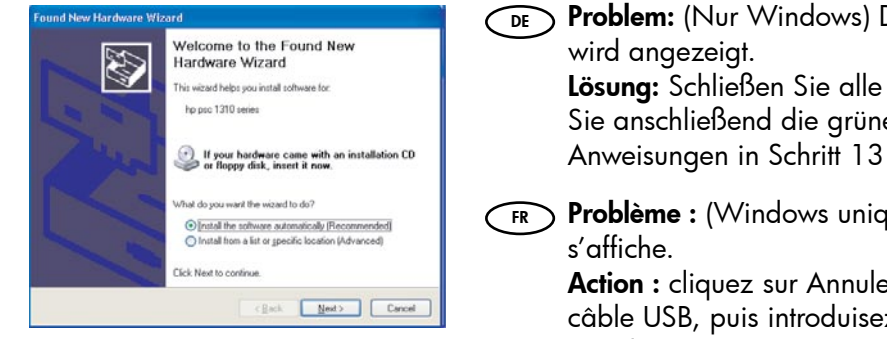

Problem: (Nur Windows) Der Microsoft-Bildschirm "Hardware-Assistent"

Lösung: Schließen Sie alle Fenster. Ziehen Sie das USB-Kabel ab, und legen Sie anschließend die grüne HP All-in-One Windows-CD ein. Lesen Sie die Anweisungen in Schritt 13 und 14.

Problème : (Windows uniquement) l'écran Microsoft Ajout de matériel

Action : cliquez sur Annuler sur tous les écrans affichés. Débranchez le câble USB, puis introduisez le CD-ROM vert du logiciel HP Tout-en-un pour Windows. Reportez-vous aux étapes 13 et 14.

Problema: la schermata Installazione guidata hardware di Microsoft non viene visualizzata (solo per Windows).  $\bigcap$ 

Soluzione: annullare tutte le schermate. Scollegare il cavo USB, quindi inserire il CD verde di HP All-in-One per Windows. Vedere i Punti 13 e 14.

Probleem: (Alleen Windows) Het Microsoft-scherm Hardware toevoegen verschijnt.  $\bigcap$ 

Oplossing: Klik in alle vensters op Annuleren. Verwijder de USB-kabel en plaats de groene HP All-in-One Windows-cd in het cd-rom-station. Zie stap 13 en 14.

### Panneau de commande Bedienfeld

### Bedieningspaneel Pannello di controllo

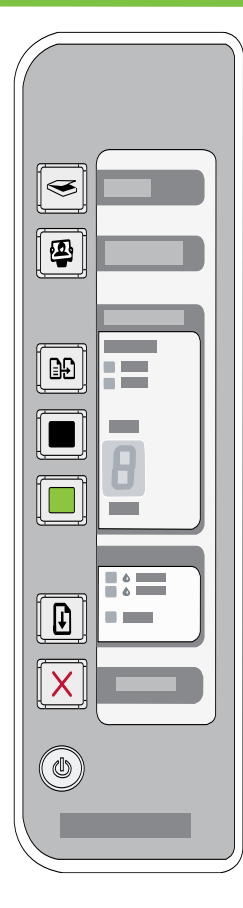

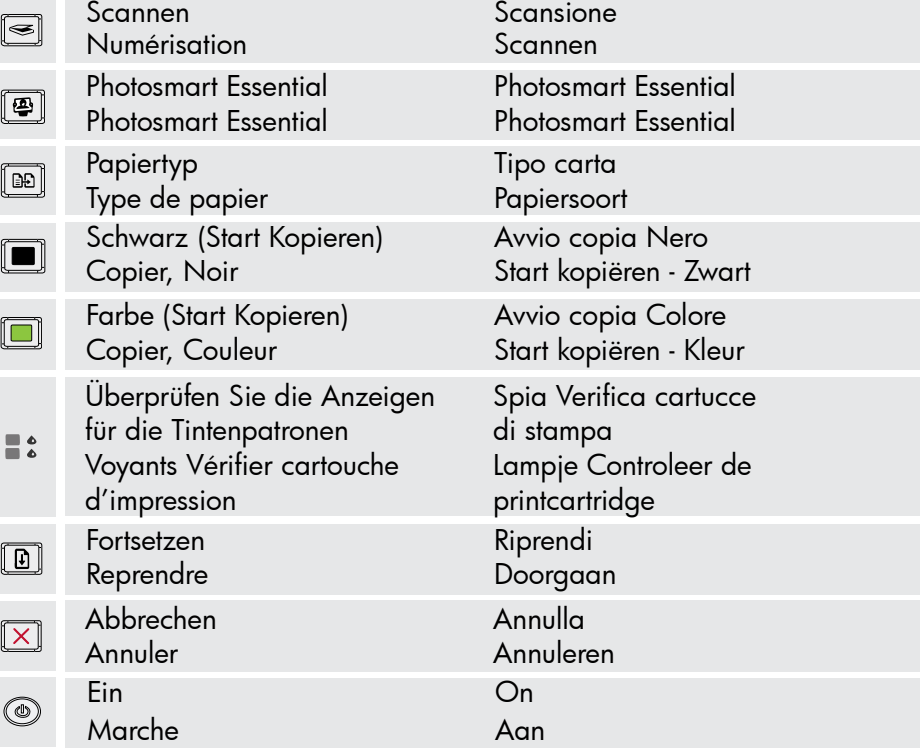

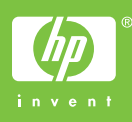

Printed in <country> Printed in <country> Printed in <country>